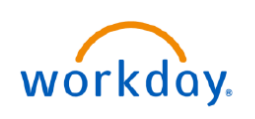

#### **VUMC BUSINESS EDUCATION**

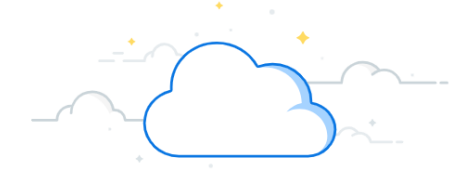

# **Workday Reports**

Workday contains Standard Reports (created by Workday) as well as Custom Reports (customized for VUMC) that are available to users based on their role. Follow the steps below to view and run Workday Reports.

#### Standard Reports I Can Run CR Q reports i can run **Workday Reports**  Custom Reports I Can Run CR From your Workday homepage: 圁 Report **1 Standard Reports I Can Run CR** Report 1. Search and select **Standard Reports I Can Run**. All Worker Time Off All Worker Time Off 2. Select a **Report** from the list provided. 3. Enter all information including the required fields(**\***), All Worker Time Off **3** and then select **OK**. **Note:** Each report selected will Organizations 洼 have a unique set of values. Include Subordinate Organizations  $\Box$ Include Managers  $\Box$ 4. This screen shows all details on the report chosen. **Start Date** MM/DD/YYYY <mark>금</mark> **Note**: Any blue words can be selected to link to other objects in Workday. End Date MM/DD/YYYY | -Cancel **3** OK

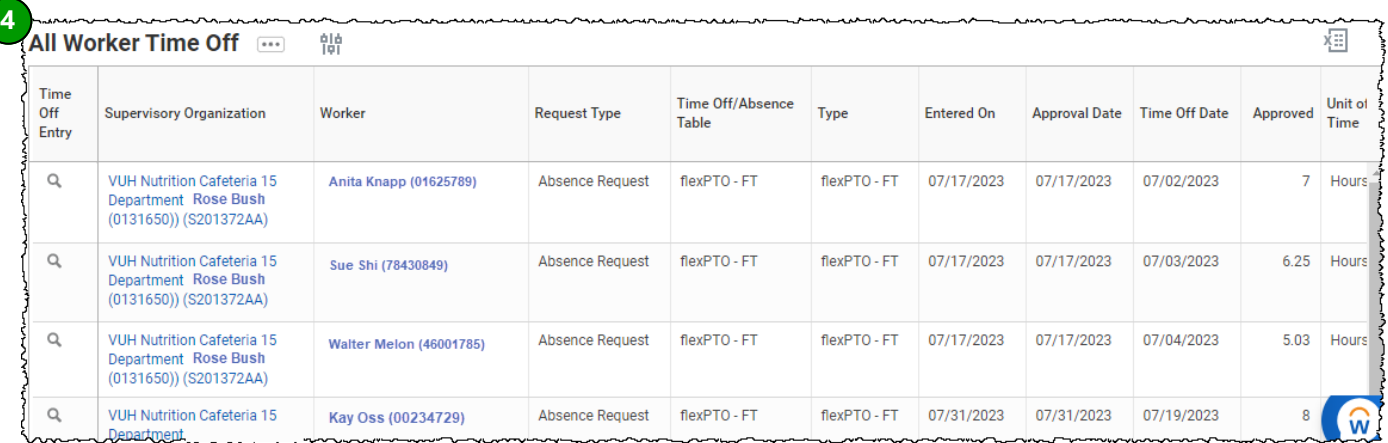

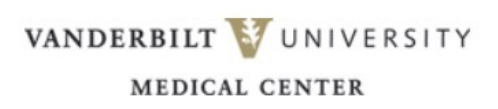

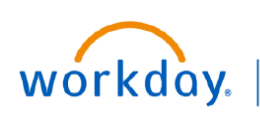

### **VUMC BUSINESS EDUCATION**

## **Workday Reports: Scheduled**

Workday allows you to schedule certain reports to be run on a selected frequency. Follow the steps below to schedule a report to be run on a specific frequency.

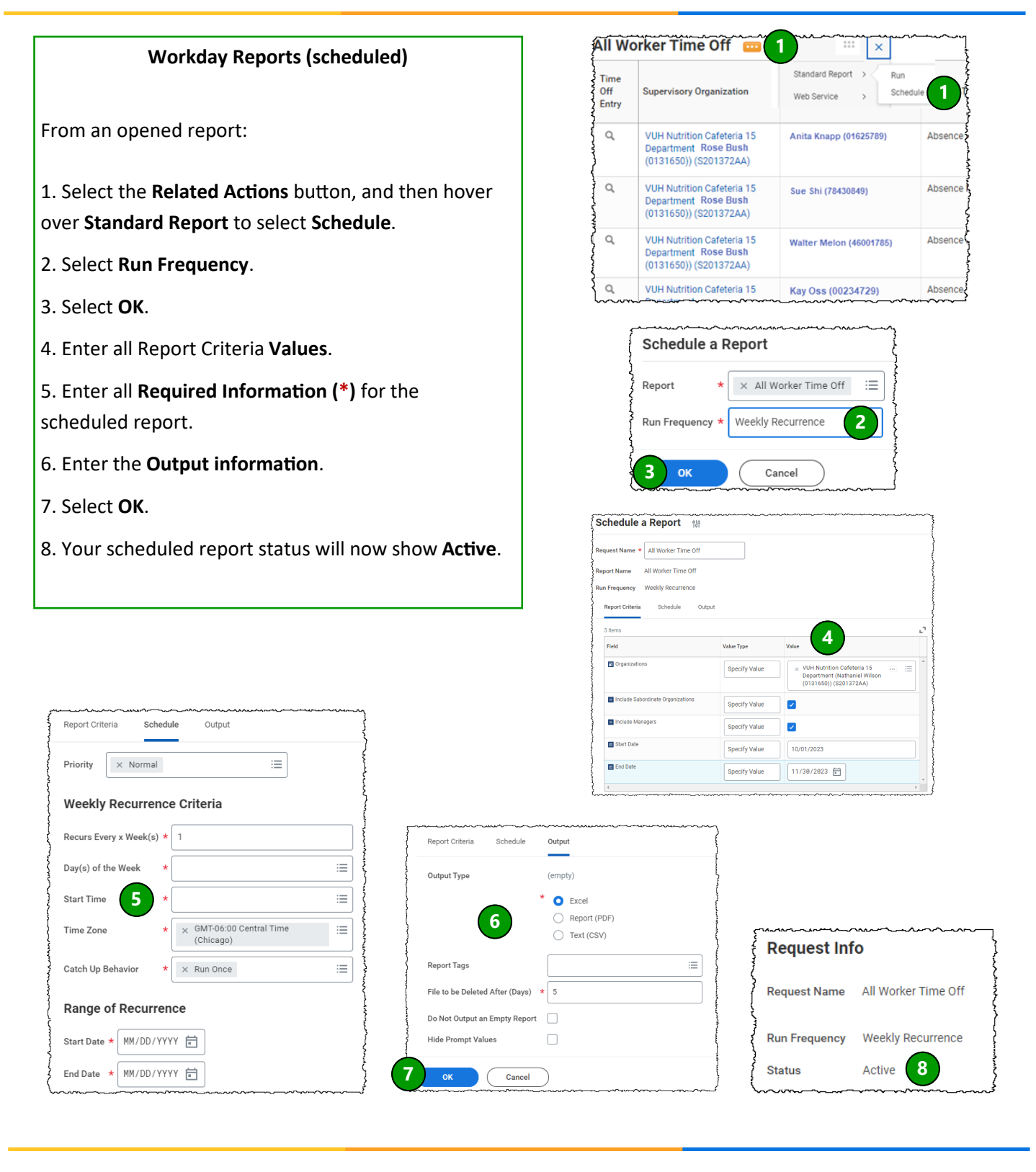

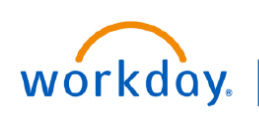

### **VUMC BUSINESS EDUCATION**

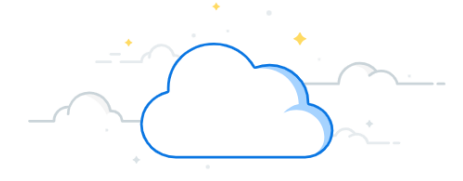

## **Workday Reports: Custom**

Workday also contains Custom Reports that users can run for different reporting needs. A list of custom reports can be retrieved within Workday. Access to these reports will vary based on your role. Follow the steps below to view custom Workday Reports.

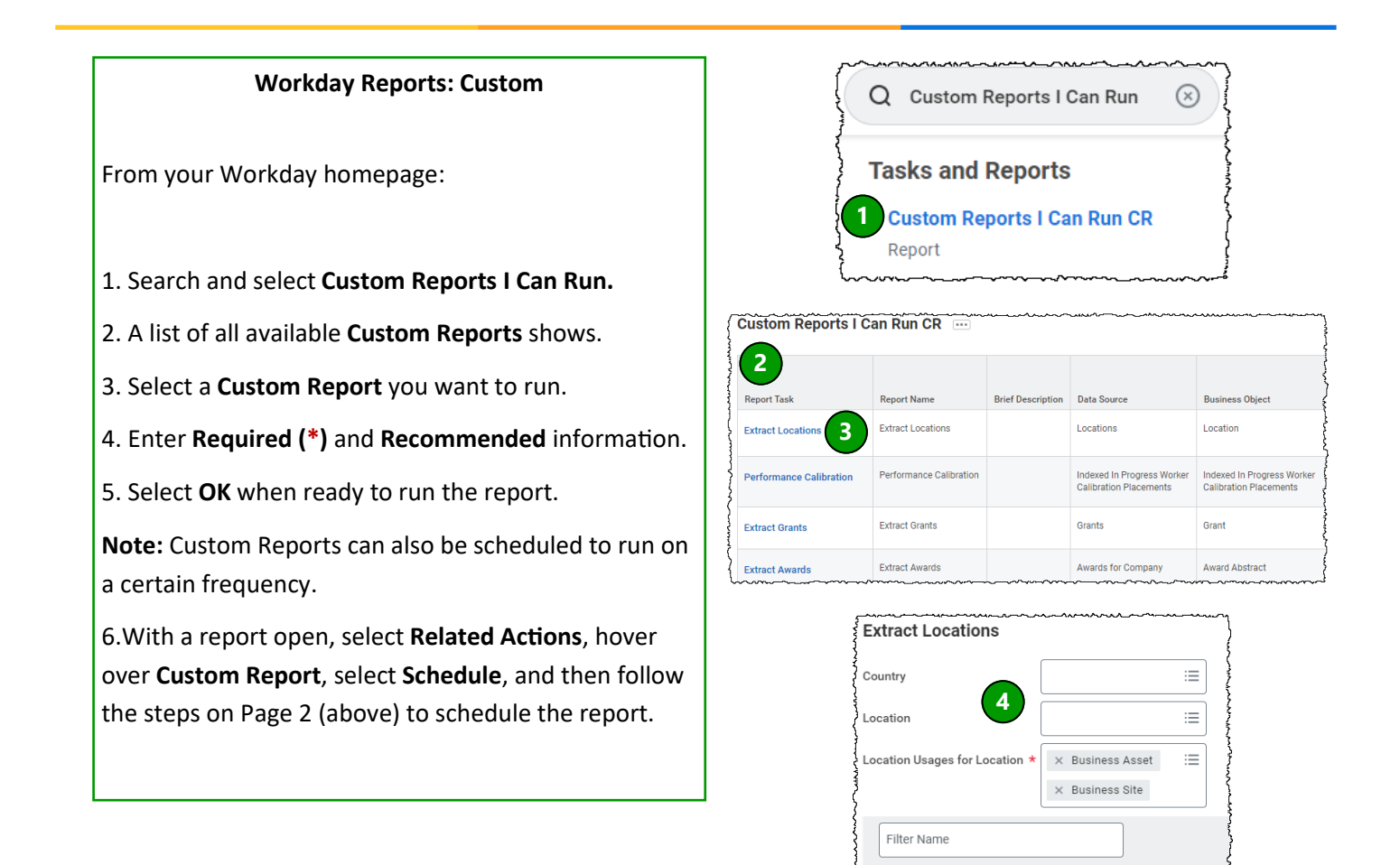

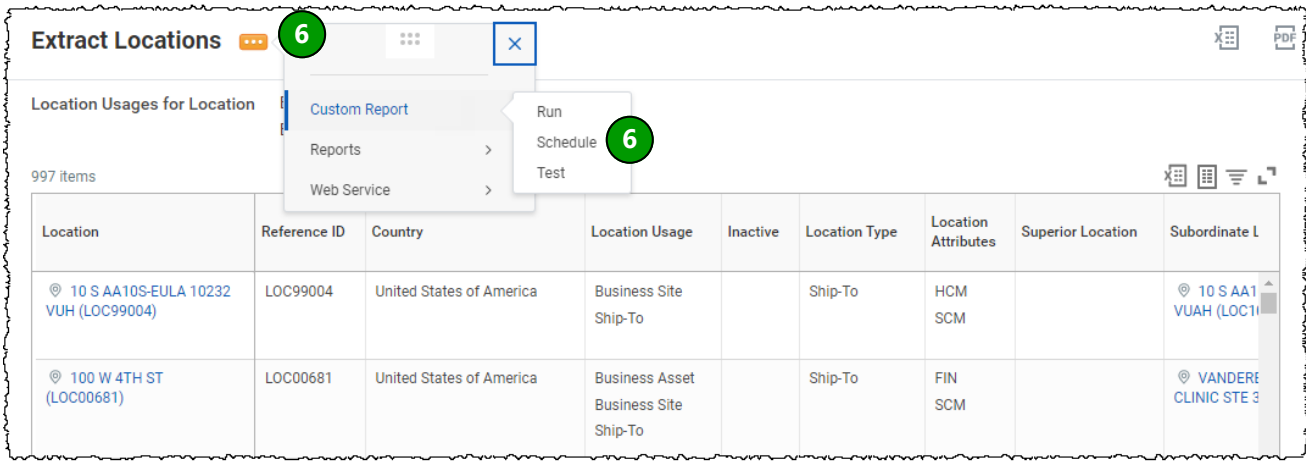

**5**

Manage Filters

0 Saved Filter

OK

Save

Cancel

VANDERBILT VUNIVERSITY **MEDICAL CENTER** 

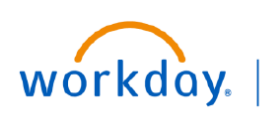

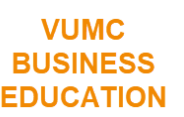

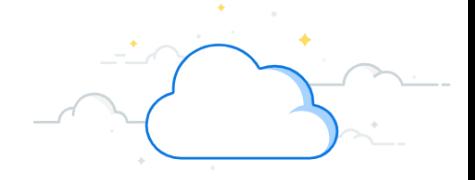

## **Workday Reports: Icons**

Take note of the list of icons you might see when running reports in Workday.

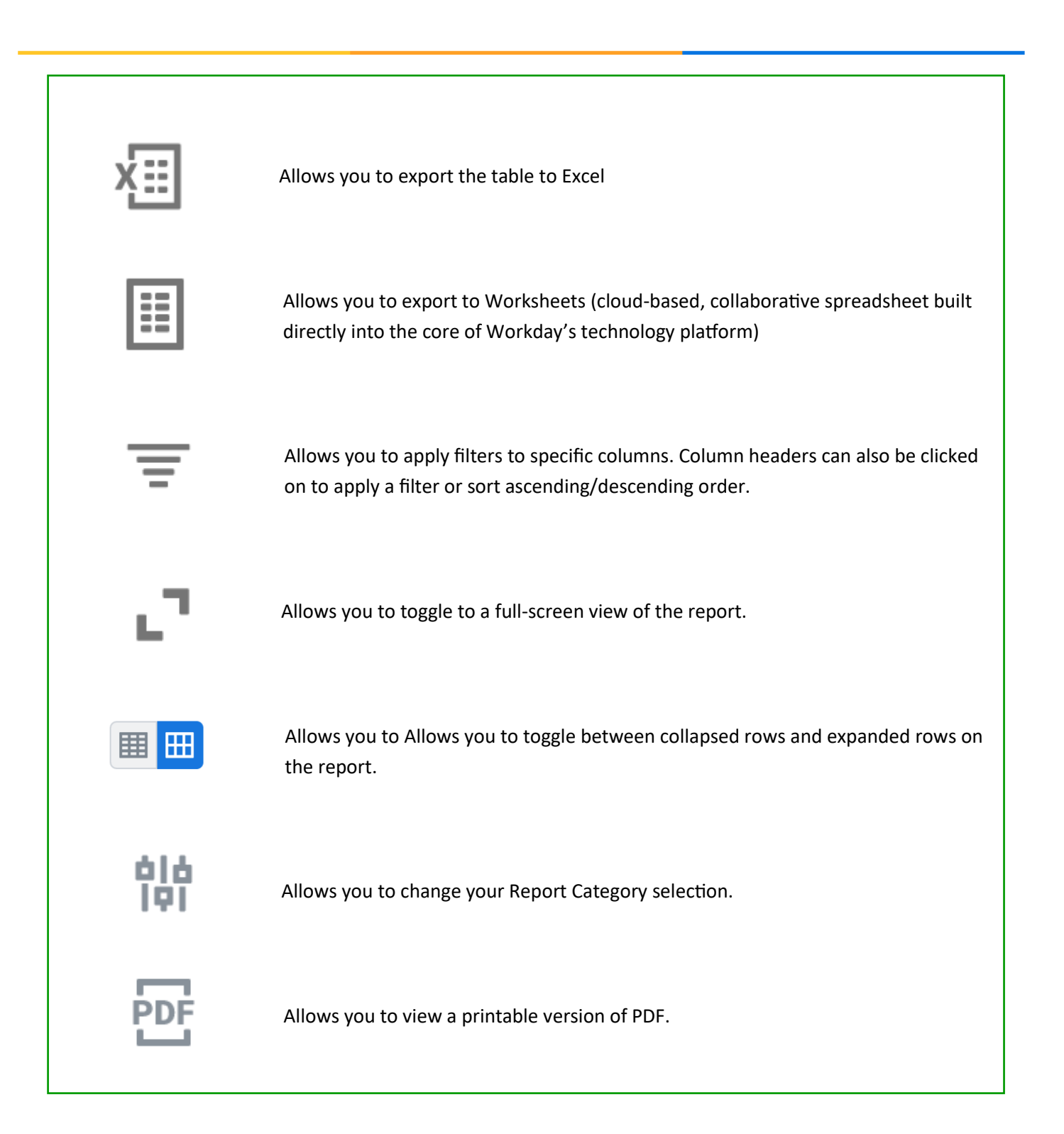

## **QUESTIONS?**

Please email [BusinessEducation@vumc.org.](mailto:BusinessEducation@vumc.org)

VANDERBILT VUNIVERSITY **MEDICAL CENTER**